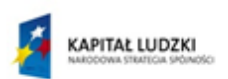

MINISTERSTWO<br>EDUKACJI<br>NARODOWEJ

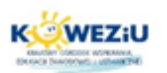

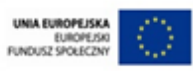

1

## **Moduł 4**

# **Konfiguracja urządzeń peryferyjnych**

- **1. Wstęp**
- **2. Konfiguracja sterownika urządzenia peryferyjnego**
- **3. Ustawianie właściwości drukarki w systemie Windows**
- **4. Urządzenie wielofunkcyjne**
- **5. Konfiguracja skanera**
- **6. Konfiguracja kamery internetowej**
- **7. Konfiguracja rzutnika multimedialnego**

Podstawy użytkowania urządzeń peryferyjnych komputera osobistego

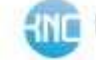

#### **1. Wstęp**

Tematem poprzedniego modułu była instalacja sterowników, natomiast w tym module zapoznamy się z konfiguracją urządzeń peryferyjnych. Każde urządzenie, na którym pracujemy, musi być odpowiednio skonfigurowane, ponieważ wtedy będzie działać zgodnie z naszymi oczekiwaniami i potrzebami. Producenci przygotowali instrukcje dotyczące tego, w jaki sposób i co konfigurować – ma to za zadanie pomóc nam w szybszym zaadaptowaniu urządzenia do naszej pracy.

Konfiguracja urządzeń jest ważnym procesem poinstalacyjnym. To właśnie wtedy ustalamy jak mają działać nasze urządzenia, jak drukować, skanować czy przesyłać dane. Warto szczegółowo się zapoznać z dostępnymi poniżej informacjami.

#### **2. Konfiguracja sterownika urządzenia peryferyjnego**

Po instalacji urządzenia należy je skonfigurować. Każde urządzenie peryferyjne ma swoje ustawienia, dla różnych modeli wygląda ono inaczej. Może być również tak, że zmieniona zostaje także funkcionalność.

Mamy możliwość dostosowania rozdzielczości wydruku, kolorystyki, informacji o druku dwustronnym czy jednostronnym i jeszcze wiele innych opcji.

W celu przetestowania drukarki należy otworzyć *Panel sterowania*, odszukać opcję *Urządzenia i drukarki/Drukarki*, a następnie uruchomić menu kontekstowe urządzenia drukującego i wybrać opcję *Właściwości*.

W otwartym oknie *Właściwości drukarki,* z zakładki *Ogólne* należy wybrać opcję *Drukuj stronę testową –* wydruk kompletnej strony testowej pozwala ocenić, czy montaż oraz instalacja oprogramowania i sterowników przebiegły prawidłowo<sup>1</sup>.

Podstawowe dwa urządzenia zewnętrzne komputera, *bez których komputer nie może pracować,* to *klawiatura* i *monitor ekranowy*. W dużych systemach komputerowych dodatkowo występują jeszcze inne podobne urządzenia, a mianowicie *terminal* i *konsola* – także komputer osobisty klasy IBM PC może spełniać rolę terminala, gdy jest np. połączony ze zdalnym serwerem poprzez sieć Internet. Pozostałe urządzenia zewnętrzne to m.in.: mysz, drukarka, skaner, ploter, napędy pamięci masowej: dyskowej, dyskietkowej, CD-ROM.

Aby urządzenia te mogły współpracować z jednostką centralną, muszą być podłączone do niej za pośrednictwem specjalnych sprzęgających układów elektronicznych (ang. *interface*) zwanych **portami** lub **złączami** oraz małych programów tłumaczących sygnały zewnętrzne na bity, tak aby były zrozumiałe dla jednostki centralnej. Programy te to sterowniki (ang. *driver*) 2.

Przykładowe właściwości podstawowych drukarek:

 $\bullet$  opis,

 $\overline{a}$ 

- koleika drukarki.
- status kolejki drukarki,
- udostępnienia,
- nazwa urządzenia,
- zarządzanie kolorami,
- zabezpieczenia,

<sup>1</sup> Kowalski T., *Kwalifikacja E.12. Montaż i eksploatacja komputerów osobistych oraz urządzeń peryferyjnych*, , Helion, Gliwice 2012.

<sup>2</sup> http://edupomoc.w.interia.pl/poradnik/budowa.htm

• status urządzenia.

## **3. Ustawianie właściwości drukarki w systemie Windows**

Właściwości drukarki obejmują wiele kategorii opcji, w tym opcje związane ze sterownikami drukarki, portami, udostępnianiem, ustawianiem uprawnień dla innych użytkowników, określaniem czasu dostępności drukarki w sieci, drukowaniem strony testowej i inne.

Zmiana właściwości drukarki dotyczy tylko wybranej drukarki i może być przeprowadzona tylko przez użytkowników, którzy mają uprawnienie *Zarządzanie drukarkami*, będące jednym z kilku uprawnień do drukarki. Aby dokonać zmian należy:

- 1. Otworzyć aplet *Drukarki i faksy*.
- 2. Kliknąć prawym przyciskiem myszy drukarkę, dla której chcemy zmienić ustawienia, a następnie kliknąć polecenie *Właściwości*.
- 3. Kliknąć poszczególne karty, aby wyświetlić dostępne opcje i wprowadzić stosowne zmiany.

#### **Uwagi**

**.** 

- Aby otworzyć aplet *Drukarki i faksy*, trzeba kliknąć przycisk *Start*, a następnie polecenie *Drukarki i faksy*.
- Okno właściwości drukarki można otworzyć również z folderu *Drukarki i faksy*, klikając drukarkę, a następnie wybierając opcję *Ustaw właściwości drukarki* w obszarze *Zadania* z lewej strony okna. Opcja ta jest dostępna tylko wtedy, gdy został ustawiony wygląd folderów przypominający strony sieci Web i jest zaznaczona drukarka.
- Aby uzyskać więcej informacji o administrowaniu drukarkami z wiersza polecenia, trzeba przejść do sekcji **Tematy pokrewne**3.

#### **Konfigurowanie opcji drukarki:**

- u[stawianie opcji instalowalnych drukarki](http://technet.microsoft.com/pl-pl/library/cc780790%28v=ws.10%29.aspx),
- u[stawianie pamięci drukarki](http://technet.microsoft.com/pl-pl/library/cc737811%28v=ws.10%29.aspx),
- [dopasowywanie formularza do zasobnika drukarki](http://technet.microsoft.com/pl-pl/library/cc786462%28v=ws.10%29.aspx),
- z[apewnianie właściwego drukowania skomplikowanych stron](http://technet.microsoft.com/pl-pl/library/cc784783%28v=ws.10%29.aspx),
- i[nstalowanie lub usuwanie zewnętrznych czcionek ładowalnych PCL](http://technet.microsoft.com/pl-pl/library/cc783217%28v=ws.10%29.aspx),
- u[dostępnianie czcionek kasetowych](http://technet.microsoft.com/pl-pl/library/cc776520%28v=ws.10%29.aspx)<sup>4</sup>.

<sup>3</sup> http://technet.microsoft.com/pl-pl/library/cc787924%28v=ws.10%29.aspx

<sup>4</sup> http://technet.microsoft.com/pl-pl/library/cc759727%28v=ws.10%29.aspx

**Rys. 4.1. Właściwości drukarki Brother.**

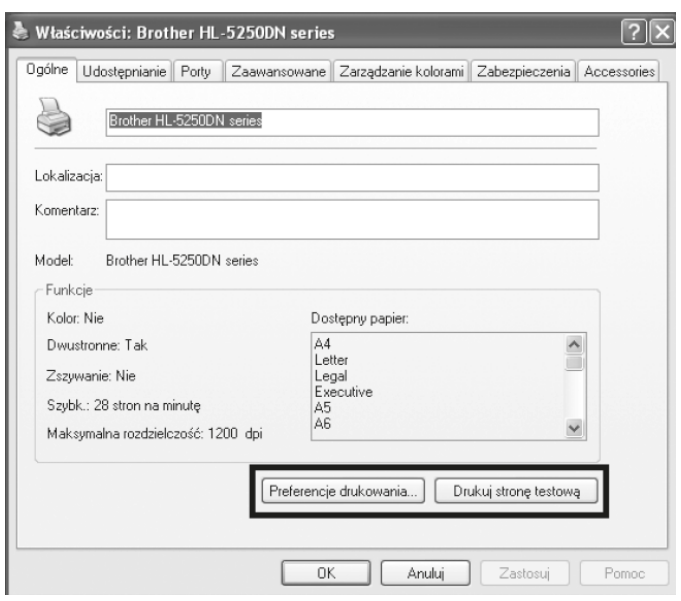

Źródło: Kowalski T., *Kwalifikacja E.12. Montaż i eksploatacja komputerów osobistych oraz urządzeń peryferyjnych*, Helion, Gliwice 2012.

Po wybraniu opcji *Preferencje drukowania* przystępujemy do skonfigurowania domyślnych ustawień drukarki. Preferencje drukowania zawierają opcje właściwe dla konkretnego modelu drukarki, dlatego mogą się one różnić w zależności od możliwości i funkcji urządzeń. Dostępne mogą być opcje: wydruku w trybie oszczędnym, zmiany wielkości drukowanego dokumentu, drukowania wielu dokumentów na jednej stronie, wydruku dwustronnego, zmiany rozdzielczości wydruku, dostosowania kolorów, drukowania znaków wodnych itp.5.

#### **Rys. 4.2. Preferencje drukowania.**

**.** 

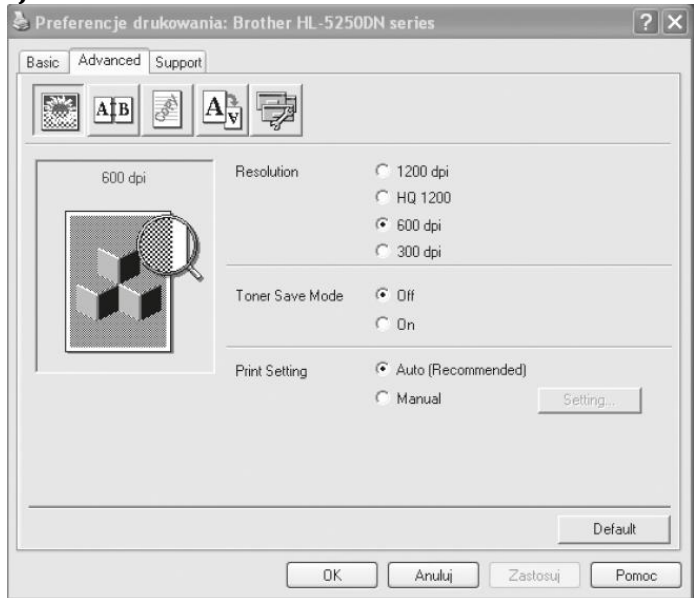

Źródło: Kowalski T., *Kwalifikacja E.12. Montaż i eksploatacja komputerów osobistych oraz urządzeń peryferyjnych*, Helion, Gliwice 2012.

<sup>5</sup> Kowalski T., *Kwalifikacja E.12. Montaż i eksploatacja komputerów osobistych oraz urządzeń peryferyjnych*, Helion, Gliwice 2012.

#### **4. Urządzenie wielofunkcyjne**

Urządzenie, które jest połączeniem drukarki, skanera i faksu określane jest mianem urządzenia wielofunkcyjnego (z ang. *Multi Function Product*). Jest to urządzenie, które współpracuje z komputerem, ale może także pracować niezależnie, jako faks czy urządzenie kopiujące. Urządzenia te znalazły szerokie zastosowanie w gospodarstwach domowych ze względu na stosunkowo niską cenę. Większość tego typu urządzeń ma drukarkę atramentową.

W urządzeniach wielofunkcyjnych znajdziemy stosunkowo proste skanery typu CIS. Aby skanować materiały transparentne, konieczna jest też dodatkowa lampa umieszczona w klapie skanera, której światło oświetla slajd od tyłu. Skanowanie klisz pozostaje więc domeną zwykłych skanerów. Jeżeli zależy nam na takiej funkcjonalności, to najlepiej wybrać model wyposażony fabrycznie w moduł Wi-Fi. Są one nieco droższe, ale warto dopłacić, gdyż większość dostępnych na rynku bezprzewodowych serwerów druku i ruterów Wi-Fi z wbudowanymi serwerami druku (poza niektórymi nowymi modelami) nie potrafi obsługiwać urządzeń wielofunkcyjnych<sup>6</sup>.

**Rys. 4.3. Urządzenie wielofunkcyjne.**

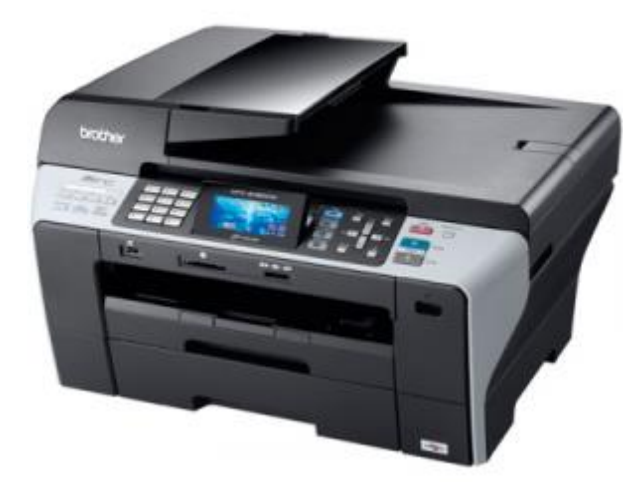

Źródło: http://www.centrumpapieru.pl/news66,nowe\_urzadzenie\_wielofunkcyjne\_ brother\_mfc6490cw\_a3.html

#### **5. Konfiguracja skanera**

**.** 

Zagadnienia związane z konfiguracją skanera zostały szczegółowo omówione w prezentacji multimedialnej.

Skaner oprócz swoich podstawowych sterowników posiada również sterownik TWAIN, który ma rozszerzone opcje skanowania. Brak tego sterownika spowoduje, że załadowane zostaną tylko domyślne sterowniki dostępne w naszym systemie, a to spowoduje mniejszą ilość opcji przy wyborze skanowania.

Sterowniki TWAIN mogą się różnić w zależności od producenta danego skanera, natomiast większość opcji jest stała dla wszystkich skanerów.

<sup>6</sup> http://www.komputerswiat.pl/testy/sprzet/urzadzenia-wielofunkcyjne/2009/05/test-8-urzadzenwielofunkcyjnych.aspx

**TWAIN** – standard komunikacji między [skanerami,](http://pl.wikipedia.org/wiki/Skaner) [aparatami cyfrowymi](http://pl.wikipedia.org/wiki/Aparat_cyfrowy) a programami graficznymi, opracowany dla [Windows](http://pl.wikipedia.org/wiki/Microsoft_Windows) i systemów [Apple Macintosh](http://pl.wikipedia.org/wiki/Apple_Macintosh), a także [Li](http://pl.wikipedia.org/wiki/Linux)[nux/](http://pl.wikipedia.org/wiki/Linux)[Unix](http://pl.wikipedia.org/wiki/Unix)7.

Najważniejszym elementem oprogramowania jest sterownik TWAIN służący do komunikacji systemu Windows ze skanerem oraz wykorzystania jego możliwości. Niekiedy pozwala on jedynie na ustawienie podstawowych parametrów skanowania, takich jak wybór obszaru do skanowania, rozdzielczości głębi kolorów. Czasem sterownik TWAIN jest bardzo rozbudowany i przypomina bardziej program graficzny. Dzięki niemu możemy od razu na etapie skanowania wprowadzić pewne korekty do uzyskiwanego obrazu (Gamma, jasność, kolorystyka, wyostrzenie), a nawet od razu przekształcić go różnymi filtrami. Prawidłowo działający sterownik pozwala na szybkie uzyskanie wiernej kolorystycznie kopii oryginału, bez potrzeby dokonywania dalszej edycji rysunku programie graficznym8.

#### **Skanowanie dokumentu za pomocą sterownika TWAIN**

Pakiet oprogramowania MFL-Pro zawiera sterownik skanera zgodny ze standardem TWAIN. Sterowniki TWAIN odpowiadają standardowego uniwersalnemu protokołowi do komunikacji pomiędzy skanerami i aplikacjami. Oznacza to, że nie tylko można skanować obrazy bezpośrednio z przeglądarki PaperPort™ 11SE, którą firma Brother umieściła w swoim urządzeniu, ale także skanować obrazy bezpośrednio z setek innych aplikacji, które obsługują skanowanie za pośrednictwem sterownika TWAIN9.

#### **Rys. 4.4. Ustawienia skanera.**

- Skanuj (Typ obrazu) (1)
- Rozdzielczość (2)
- Typ skanowania (3)
- Redukcja zakłóceń (4)
- $\bullet$  Jasność (5)
- Kontrast (6)
- Rozmiar dokumentu (7)
- Skanowanie duplex (po obu str.)  $(8)$ (Niedostępne w urządzeniach DCP-8070D, MFC-8370DN i MFC-8480DN)

 $\overline{a}$ 

<sup>7</sup> http://pl.wikipedia.org/wiki/TWAIN

<sup>8</sup> http://pcu.republika.pl/skanery/skanery.htm

<sup>9</sup> http://www.as.up.krakow.pl/rzeczy/pol/html/sug/chapter2.html

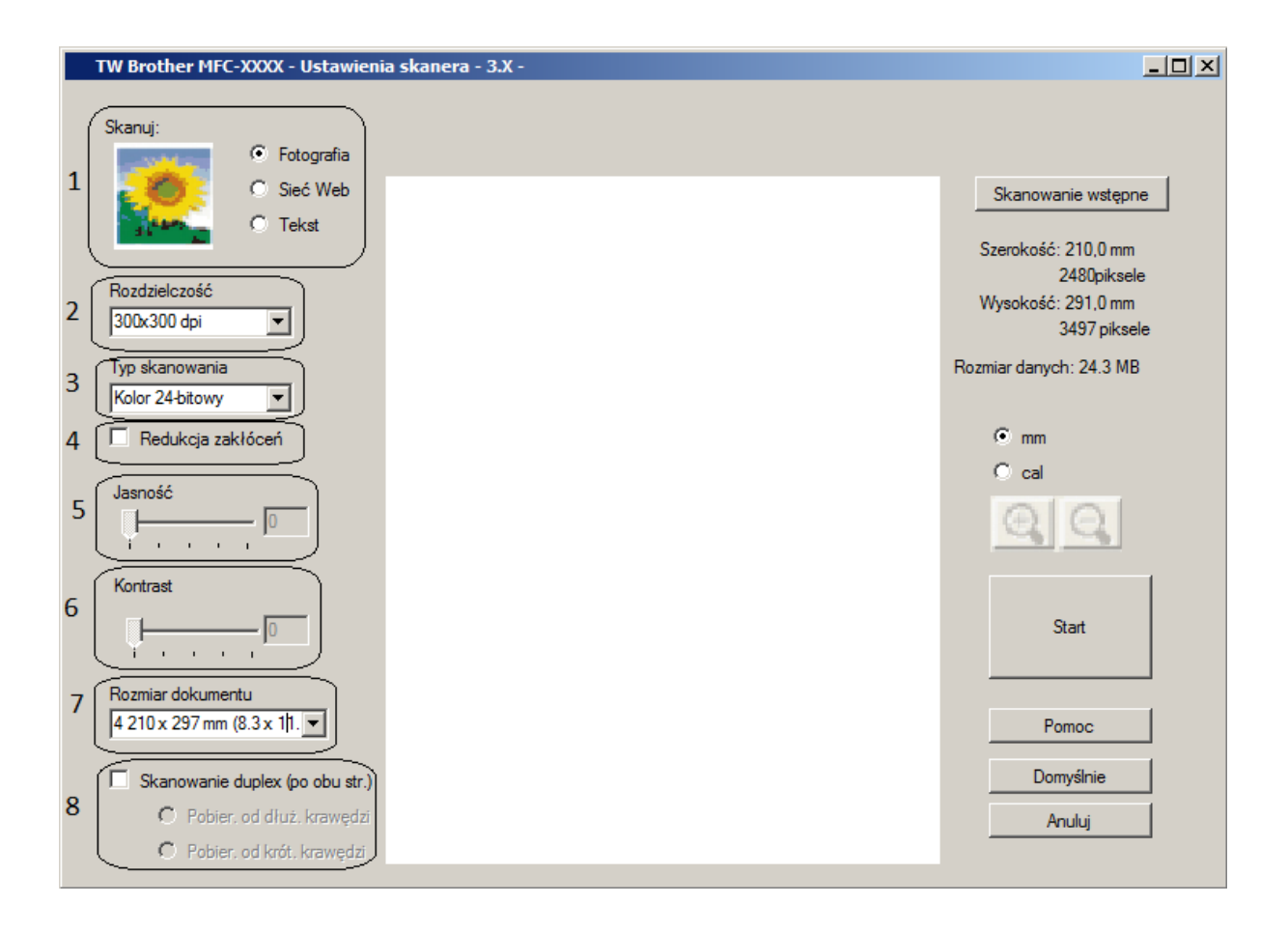

Źródło: http://www.as.up.krakow.pl/rzeczy/pol/html/sug/chapter2.html

Sterownik TWAIN jest przez wielu producentów skanerów dostarczanych razem z oprogramowaniem do skanera, natomiast jest również możliwość pobrania tego sterownika z Internetu. Jeśli wybiera się to rozwiązanie, warto skorzystać bezpośrednio ze strony producenta skanera, który posiadamy. Wtedy mamy pewność, że taki skaner będzie działał poprawnie.

Skanery mają możliwość skanowania w kolorze oraz w wersji czarno-białej (styl gray).

Skaner posiada swoją głębię kolorów i stanowi ona parametr, który informuje, ile kolorów potrafi rozpoznać elektronika skanera. Zasada jest taka, że im większa liczba bitów na piksel, tym więcej kolorów skaner może rozróżnić. Przyjęto, że standardowa głębia kolorów to 24 bit/piksel. Wiele skanerów potrafi skanować z głębią kolorów 48 bit/piksel.

#### **Rodzaje skanerów:**

- skanery ręczne (ruchome),
- skanery płaskie (stacjonarne) w tym biurowe, fotograficzne, slajdy,
- skanery bebnowe.

Rozróżniamy również skanery kodów kreskowych, które głównie są spotykane w sklepach w celu szybkiej identyfikacji towaru.

Skanery ręczne to najprostsze tego typu urządzenia. Ich obsługa polega na przeciąganiu czytnikiem nad wprowadzanym dokumentem. Szerokość skanowanego pola w starszych i tańszych modelach skanerów ręcznych nie przekracza 10 cm, toteż urządzenia tego typu nie nadają się do amatorskich zastosowań. Można za ich pomocą wczytać do programu graficznego zdjęcie standardowego formatu, lecz większe może sprawić problemy. Oprogramowanie takich skanerów przeważnie umożliwia sklejanie z kilku pasków stron większego formatu, nawet A4. Najczęściej skanery ręczne pracują w trybie czarno-białym 100–200 dpi10.

**Rys. 4.5. Skaner ręczny.**

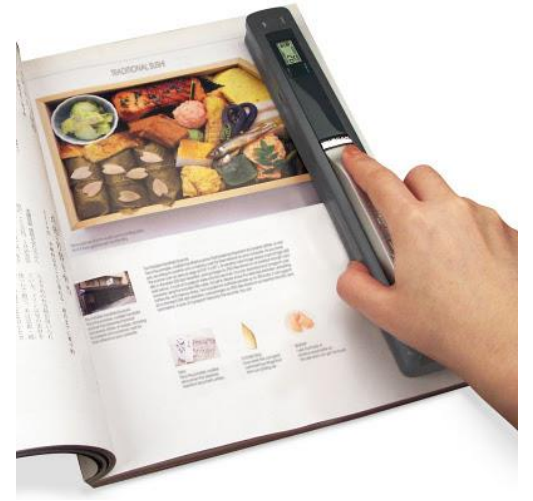

Źródło: http://www.cinal.e-blogi.pl/

## **Skanery płaskie**

Skanery płaskie (ang. desktop scanner) – peryferyjne urządzenia wejściowe komputera służące do przetwarzania rzeczywistego obrazu do postaci cyfrowej. Tym obrazem na ogół jest ilustracja lub tekst. W tego typu skanerach skanowany dokument układa się w łożu urządzenia, po czym precyzyjny mechanizm przesuwa układ optyczny pod powierzchnią dokumentu. Obraz jest dzięki temu skanowany równomiernie na całej powierzchni (zwykle co najmniej A4), bez deformacji i szarpnięć, a przy okazji znacznie szybciej. Z punktu widzenia najpopularniejszych zastosowań – wczytywania zdjęć i dokumentów tekstowych – jest to metoda optymalna11.

## **Rys. 4.6. Skaner płaski.**

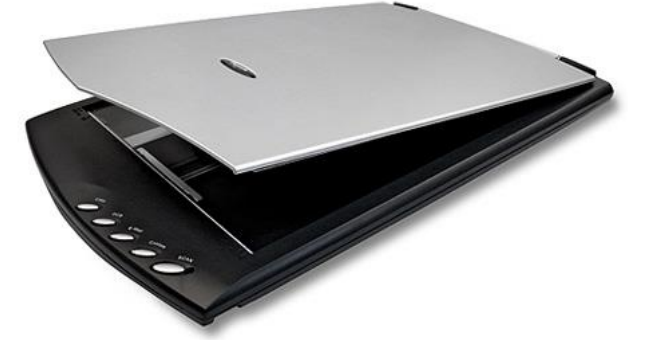

Źródło: http://alejka.pl/skaner-plaski-acis-plustek-opticslim-2400.html

<sup>10</sup> http://gim12lublin.pl/strona/publikacje/skaner.htm

<sup>11</sup> http://gim12lublin.pl/strona/publikacje/skaner.htm

#### **Skanery fonograficzne – filmowe**

Skaner służący do przetwarzania obrazów analogowych z błon fotograficznych (potocznie filmów) do postaci cyfrowej. Najpopularniejsze skanery do filmów służą do skanowania małoobrazkowych (35 mm) diapozytywów i negatywów, są jednak dostępne również skanery do filmów średnioformatowych. Skanowany materiał fotograficzny może być umieszczany w skanerze w postaci pojedynczych klatek lub krótkich odcinków filmu. Wprowadzany jest do urządzenia po umieszczeniu ich w odpowiednich ramkach lub też cały film może być wprowadzany do skanera za pomocą specjalnego adaptera. Nowoczesne skanery do filmów, poza skanowaniem samego obrazu, bardzo często skanują również powierzchnię filmu w celu uzyskania informacji o jego uszkodzeniach i zabrudzeniach. Informacja ta jest wykorzystywana do interpolacji obrazu w miejscach, gdzie występują uszkodzenia, przy jednoczesnym pominięciu wizualnie podobnych efektów, które stanowią zawartość obrazu12.

#### **Skaner do slajdów (ang. slide scanner)**

Wyspecjalizowane urządzenie komputerowe do skanowania 35-milimetrowych slajdów, pozwalające przenieść ich zawartość do edycji w programie komputerowym. Obecnie, zamiast skanera slajdów, najczęściej wykorzystuje się skanery płaskie lub skanery do filmów fotograficznych z dodatkowym osprzętem do mocowania slajdów13.

## **Rys. 4.7. Skaner do slajdów.**

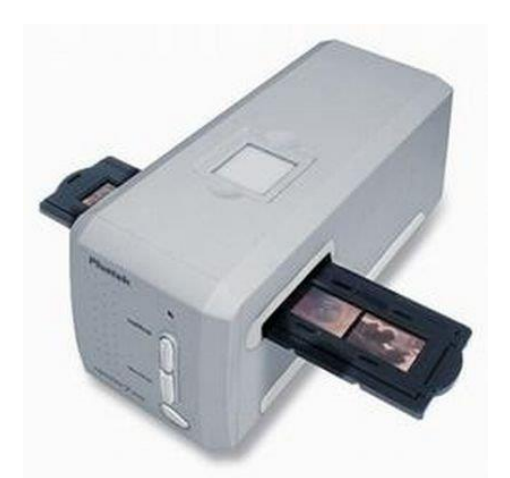

Źródło: http://www.sprzetkomputerowy2010.republika.pl/skaner.html

<sup>12</sup> http://gim12lublin.pl/strona/publikacje/skaner.htm

<sup>13</sup> http://gim12lublin.pl/strona/publikacje/skaner.htm

**Rys. 4.8. Skaner bębnowy**

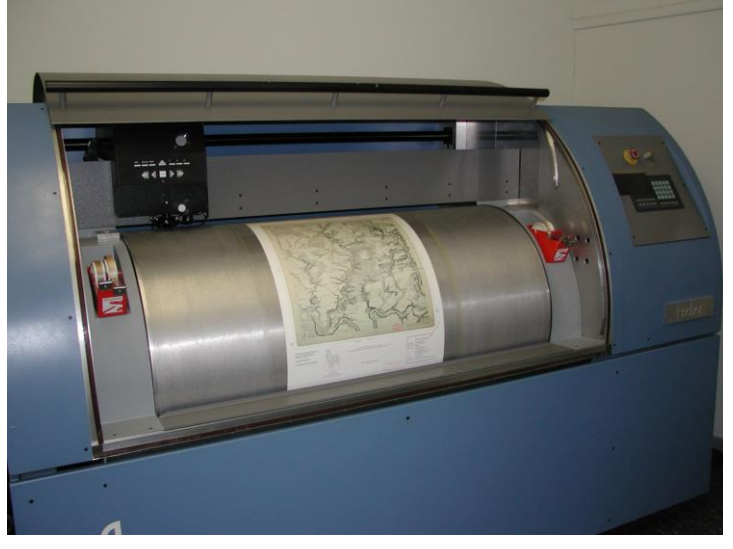

Źródło: http://pl.wikipedia.org/wiki/Skaner\_b%C4%99bnowy

Skaner bębnowy – urządzenie peryferyjne komputera, pozwalające na stworzenie postaci cyfrowej obrazu z oryginałów transparentnych (przeźroczystych), czyli slajdów lub odbitek fotograficznych. Nazwa wywodzi się od metody odczytu obrazu. W skanerach bębnowych głównym elementem jest bęben, na którym umieszcza się przed procesem skanowania oryginały fotografii. W trakcie skanowania bęben obraca się z prędkością od kilkuset do ponad 1500 obrotów na minutę pod głowicą skanującą.

Skanery bębnowe stosowane są w profesjonalnych studiach graficznych ze względu na wysoką jakość uzyskiwanych obrazów, charakteryzują się wysoką rozdzielczością (do kilku tysięcy dpi) i gęstością optyczną 4.0 D i więcej, co pozwala uzyskać np. dobrej jakości obraz z przeznaczeniem do druku w formacie A3 z skanowanego slajdu 36 mm14.

**Skanowanie progresywne** – jest to technika nagrań [wideo](http://pl.wikipedia.org/wiki/Wideo), w której obraz (w przeciwieństwie do [skanowania międzyliniowego\)](http://pl.wikipedia.org/wiki/Przeplot) jest skanowany w całości. Dzięki temu obraz pojawia się w całości na ekranie telewizora. Technika ta w znaczący sposób zwiększa jakość obrazu oraz niweluje zmęczenie oczu spowodowane jego migotaniem.

Skanowanie progresywne jest używane w telewizji wy[sokiej rozdzielczości](http://pl.wikipedia.org/wiki/HDTV) w standardach [720p](http://pl.wikipedia.org/wiki/720p) oraz [1080p](http://pl.wikipedia.org/wiki/1080p). Obraz nadawany jest wtedy z prędkością 25 [kl./s](http://pl.wikipedia.org/wiki/Klatki_na_sekund%C4%99) w [rozdzielczości](http://pl.wikipedia.org/wiki/Rozdzielczo%C5%9B%C4%87_ekranu) 1280 x 720 bądź 1920 x 1080 pikseli. Skanowanie progresywne obsługują w ograniczonym zakresie konsole sz[óstej generacji](http://pl.wikipedia.org/wiki/Historia_gier_komputerowych_%28sz%C3%B3sta_generacja%29#Konsole_sz.C3.B3stej_generacji) [\(Xbox,](http://pl.wikipedia.org/wiki/Xbox) [PlayStation 2,](http://pl.wikipedia.org/wiki/PlayStation_2) [GameCube](http://pl.wikipedia.org/wiki/GameCube) i [Sega Dreamcast](http://pl.wikipedia.org/wiki/Sega_Dreamcast)) i w pełnym zakresie [siódmej generacji](http://pl.wikipedia.org/wiki/Historia_gier_komputerowych_%28si%C3%B3dma_generacja%29#Konsole_gier_wideo) [\(Xbox 360,](http://pl.wikipedia.org/wiki/Xbox_360) [PlayStation 3](http://pl.wikipedia.org/wiki/PlayStation_3) i [Wii\)](http://pl.wikipedia.org/wiki/Wii), a także odtwarzacze filmów w wysokiej rozdzielczości ([Blu-ray\)](http://pl.wikipedia.org/wiki/Blu-ray).

Od kilku lat wzrasta również produkcja kamer HD z takim sposobem zapisywania obrazu. Aby móc korzystać z technologii skanowania progresywnego, trzeba posiadać odbiornik telewizyjny, który obsługuje ten standard15.

## **Skanowanie międzyliniowe**

**.** 

Sygnał wyjściowy kamery tworzony jest w specyficzny sposób. Obszar matrycy "dzielony" jest na poziome linie: nieparzyste (1, 3, 5, …) i parzyste (2, 4, 6, …). Kamera generuje **25 kl./s**. Dla wytworzenia jednej klatki w takiej kamerze potrzebne jest dwu-

<sup>14</sup> http://gim12lublin.pl/strona/publikacje/skaner.htm

<sup>15</sup> http://pl.wikipedia.org/wiki/Skanowanie\_progresywne

krotne przeskanowanie przetwornika: raz **linii nieparzystych**, raz **parzystych**. Skanowanie odbywa się 50 razy na sekundę (25\*2). Po każdym przeskanowaniu uzyskujemy **półobraz**. Dopiero dwa złożone półobrazy stanowią pełnowartościową klatkę. Proces konwersji to **deinterlacing**.

Problem "poząbkowania" obrazu na pojedynczej klatce wynika z faktu, że pomiędzy skanowaniem linii nieparzystych i parzystych istnieje niewielka różnica w czasie. Teraz wystarczy sobie wyobrazić jak naświetlany jest przetwornik w chwili, gdy obiekt porusza się prostopadle do osi obiektywu. Dla linii nieparzystych będzie on w pozycji X, dla parzystych X + pewna odległość (zależna od prędkości poruszania się obiektu). Jeżeli teraz złożymy te dwa półobrazy, to uzyskamy pełną klatkę, jednakże wyraźnie będzie na niej widać wspomnianą różnicę w położeniu (i stąd ząbki).

Czy można uniknąć tego niekorzystnego efektu? Oczywiście tak. Po pierwsze można zastosować deinterlacing nieco bardziej skomplikowany niż zwykłe zsumowanie półobrazów. Metod jest wiele, a ich łączenie pozwala uzyskiwać zadowalające efekty. Jednak z jednej strony jest to pewna interpolacja, która pociąga za sobą spadek ogólnej ostrości oraz dodatkowe niepożądane efekty (np. "duchy"), z drugiej zaś układy elektroniczne realizujące takie założenia są droższe16.

Skanowanie dokumentów papierowych jest ważnym krokiem w przekształcaniu Record Office z wersji papierowej na cyfrową. Jednak to nie wystarczy. Nawet wtedy, gdy plik został zeskanowany, komputer nie rozpoznaje tekstu i tak nie można pracować z tekstem, poza jego przeglądaniem. Można użyć oprogramowania do rozpoznawania tekstu w zeskanowanych dokumentach, co pozwala na pracę z nimi niemal od razu.

Istnieją różne możliwości, aby komputer automatycznie rozpoznał tekst w zeskanowanych dokumentach. Wszystkie są pomocne, ponieważ oszczędzają czas, który zajęłoby ręczne wpisywanie danych. Do zastosowań profesjonalnych, najbardziej zautomatyzowanych, istnieją programy, które są w stanie przetwarzać duże ilości plików w jednej partii tak, że można mieć strony tekstu, gotowe do użycia w jednej chwili.

Narzędziem umożliwiającym komputerowi automatyczne rozpoznawanie tekstu w zeskanowanych dokumentach jest Maestro Recognition Server z CVISION. Do najważniejszych korzyści płynących z użytkowania Maestro Recognition Server jest wysoki poziom dokładności, co zostało potwierdzone testami. Ponadto Maestro ma możliwości przetwarzania wsadowego, które umożliwia obsługę dużych ilości danych<sup>17</sup>. Innym znanym oprogramowaniem jest FineReader. Oprogramowanie bardzo dobrze radzi sobie z odczytem informacji ze skanera.

Oprogramowanie typu OCR (Optical Character Recognition) rozpoznaje znaki alfanumeryczne na podstawie analizy treści pliku graficznego (zawierającego elektroniczny obraz dokumentu powstały np. w wyniku faksowania) i jest coraz bardziej popularne w wielu zastosowaniach związanych z komputerowym zarządzaniem dokumentami. Właśnie wykorzystanie możliwości oprogramowania OCR i zamiana elektronicznego obrazu dokumentu na wiele znaków ASCII w pełni pozwala na wykorzystanie możliwości skomputeryzowania archiwum, stosowanie technik filtrujących informację, przeszukiwanie treści zasobów bazy tekstowej oraz stosowanie technik hipertekstowych itp.

Warto jednak pamiętać, że oprogramowanie OCR nie jest doskonałe. Dla bardzo wyraźnego druku dokładność odczytu może być nawet lepsza od 99%, jednak często nawet kilka procent znaków jest przez oprogramowanie OCR mylnie rozpoznane. Liczba błędów zależy od jakości przetwarzanego obrazu. Wiele programów OCR pomaga użytkownikowi przy weryfikacji otrzymanej treści – wszystkie znaki, wobec których przy

<sup>16</sup> http://www.cctv-news.pl/skanowanie-miedzyliniowe-i-progresywne

<sup>17</sup> http://www.cvisiontech.com/reference/ocr/recognize-text-scanned-documents.html?lang=pol

porównaniu z "wszytym" wzorcem graficznym program miał jakieś wątpliwości, są odpowiednio wyróżnione. Użytkownik pakietu OCR, porównując wyświetlony jednocześnie na ekranie obraz dokumentu oraz rozpoznaną przez program treść, może samodzielnie poprawić niewłaściwie odczytane znaki18.

#### **6. Konfiguracja kamery internetowej**

#### **Na co zwrócić uwagę przy kamerze internetowej?**

#### **Regulacja ostrości**

To wbrew pozorom jeden z najważniejszych parametrów użytkowych kamery. W najtańszych urządzeniach ostrość regulujemy za pomocą pierścienia na obudowie kamery. Kupując taką kamerę, powinniśmy zwrócić uwagę na to, czy regulacja jest wygodna (pierścień się nie ślizga i łatwo można go złapać palcami, a zmieniając głębię ostrości, nie zakrywamy dłonią obiektywu). Musimy mieć też świadomość, że kamera z ręczną regulacją ostrości nie sprawdzi się przy nagrywaniu sekwencji wideo oraz w sytuacji, gdy często zmieniamy pozycję przed komputerem. Droższe kamery internetowe wyposażone są w obiektyw z autofokusem, który automatycznie ustawia ostrość na obiekt znajdujący się w centrum kadru. To bardzo wygodne rozwiązanie. Na rynku znajdziemy też sporo (zarówno tanich, jak i droższych kamer) z obiektywem typu focus free o bardzo dużej głębi ostrości (bez możliwości regulacji). Choć zwykle zapewniają one nieco mniejszą ostrość obrazu, doskonale sprawdzą się w wideorozmowach przez Internet i nagrywaniu krótkich sekwencji wideo<sup>19</sup>.

#### **Jaka rozdzielczość**

**.** 

W dobie 14-megapikselowych aparatów fotograficznych nagrywających filmy Full HD kamera internetowa o rozdzielczości VGA (640 x 480 pikseli) wydaje się dziecięcą zabawką. Jednak taka dokładność rejestracji z zapasem wystarcza do wideokonferencji (większość komunikatorów przesyła obraz w rozdzielczości 320 x 200 pikseli). Jeśli zamierzamy wykorzystać kamerę również do rejestracji amatorskich filmów, można wybrać urządzenie z większą rozdzielczością (na przykład 960 x 720 pikseli).

Uwaga! Im wyższa rozdzielczość wideo kamery internetowej, tym wydajniejszy musi być nasz [komputer](javascript:void(0)) – przed zakupem kamery o wysokiej rozdzielczości sprawdźmy wymagania producenta dotyczące PC.

Musimy także zwrócić uwagę, czy producent podaje rzeczywistą rozdzielczość wynikającą z zastosowanej matrycy, czy wartość interpolowaną (sztucznie powiększaną programowo). Na przykład kamera rejestrująca wideo w rozdzielczości 1600 x 1200 pikseli powinna mieć matrycę składającą się z 2 milionów pikseli (1600 x 1200 = 1 920 000). Często na pudełkach kamer internetowych znajduje się informacja o możliwości wykonywania na przykład pięciomegapikselowych zdjęć, a rozdzielczość matrycy wynosi zaledwie 1,2 megapiksela20.

<sup>18</sup> http://www.computerworld.pl/artykuly/297273/Oprogramowanie.OCR..nowe.technologie.html <sup>19</sup> http://www.komputerswiat.pl/poradniki/poradnik-kupujacego/sprzet/kamery-

internetowe/2009/05/poradnik-kupujacego-kamery-internetowe,7.aspx

<sup>20</sup> http://www.komputerswiat.pl/poradniki/poradnik-kupujacego/sprzet/kameryinternetowe/2009/05/poradnik-kupujacego-kamery-internetowe,7.aspx

#### **Oprogramowanie**

Nawet najlepsza kamera internetowa nie będzie działała bez odpowiedniego oprogramowania. Podczas wyboru urządzenia warto więc zwrócić uwagę również na dołączone [aplikacje](javascript:void(0)). Najprostsze programy pozwalają jedynie na robienie zdjęć i nagrywanie filmów. Bardziej zaawansowane umożliwią prostą edycję nagranych klipów, dodawanie efektów specjalnych na żywo, a także monitorowanie pomieszczeń (wykrywanie ruchu, przesyłanie ostrzeżeń o intruzie e-mailem)21.

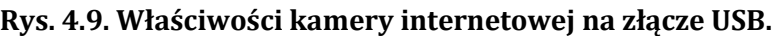

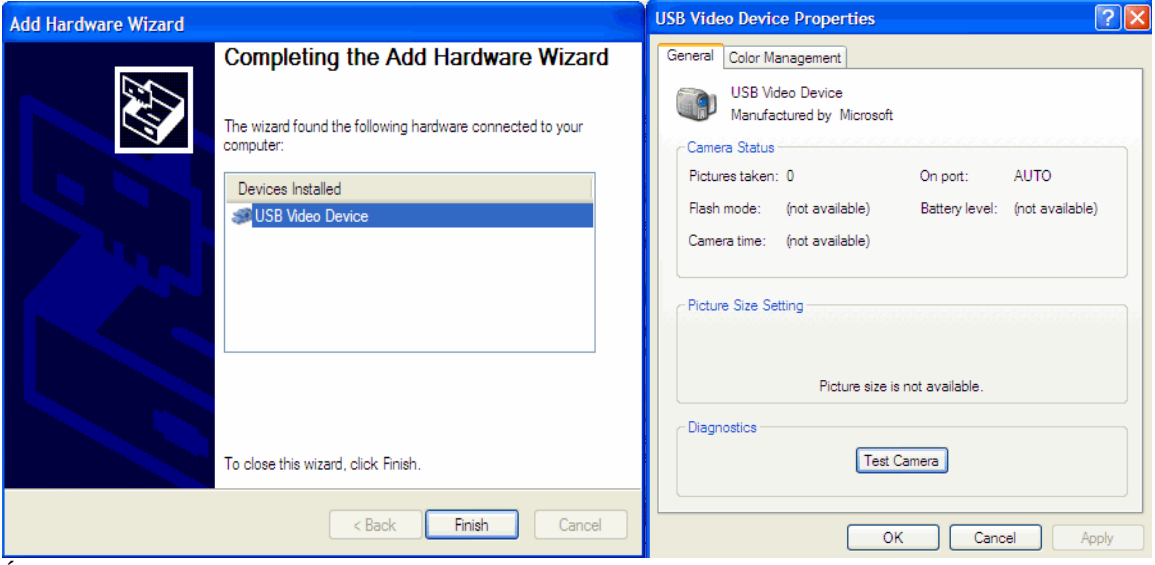

Źródło: http://h10010.www1.hp.com/ewfrf/wc/document? cc=pl&lc=pl&dlc=pl&docname=c01865022

## **7. Konfiguracja rzutnika multimedialnego**

Jasność projektorów jest wyrażana w ANSI lumenach. W typowych projektorach biznesowych znajduje się ona w zakresie pomiędzy 2000 a 4000 ANSI lumenów. Wybierając projektor, należy zwrócić uwagę przede wszystkim na dwa czynniki: rozmiar obrazu oraz oświetlenie/nasłonecznienie pomieszczenia, w którym odbywać się będzie projekcja. Im większy obraz chcemy wyświetlić, tym większą jasność powinien mieć rzutnik. Należy zwrócić uwagę na parametry projektora. Projektory oferowane na wynajem mają możliwość ustawienia wielkości obrazu aż do 318 cali. Tzn. przekątna obrazu będzie miała 808 cm. W praktyce oznacza to, że możemy spokojnie obsłużyć event w sali dla ok. 100 osób ze sztucznym oświetleniem bądź w sali przyciemnionej. Im większy wpływ światła dziennego, tym niższa wielkość obrazu dla uzyskania optymalnej jakości22.

 $\overline{a}$ 

<sup>21</sup> http://www.komputerswiat.pl/poradniki/poradnik-kupujacego/sprzet/kamery-

internetowe/2009/05/poradnik-kupujacego-kamery-internetowe,7.aspx

<sup>22</sup> źródło: http://projektory123.pl/porady/instalacja-projektora/

#### **Metody ustawienia projektora i projekcji**

Możemy wyróżnić dwie zasadnicze metody ustawienia projektora: 1) projektor ustawiony na stole czy innej powierzchni płaskiej, a obraz jest powyżej niego,

2) podwieszenie projektora – używa się do tego celu specjalnych uchwytów sufitowych oraz trybu projekcji odwróconej w rzutniku.

Wśród metod projekcji wyróżnia się projekcję przednią – najczęściej stosowaną oraz metodę projekcji tylnej – bardzo efektowną, jednak drogą ze względu na konieczność zastosowania specjalneg[o ekranu d](http://projektory123.pl/wynajem/ekrany-projekcyjne/)o projekcji tylnej23.

#### **W jaki sposób uzyskać najlepszą jakość obrazu?**

W zależności od komputera i oprogramowania nazewnictwo może się różnić, najczęściej jest to "dual view". Przełączanie następuje analogicznie jak w punkcie powyżej, tj. za pomocą przycisku funkcyjnego Fn na komputerze i dodatkowego klawisza F, np. F4, F5 itp. Należy dopasować właściwą rozdzielczość wyświetlania. Jeżeli nie klonuje się obrazu (na ekranie komputera i z projektora wyświetlany jest ten sam obraz), to trzeba pamiętać o tym, aby proporcja wyświetlania była taka sama. W innym przypadku na komputerze bądź na ekranie obraz będzie rozmyty. W większości przypadków ten parametr jest ustawiany automatycznie przez komputer. Większość komputerów posiada rozdzielczość panoramiczną, tj. 16:10 lub 16:9. Starsze komputery mają proporcję ekranu 4:3.

**Wskazówka**: w większości komputerów skrótem klawiszowym – do przełączania obrazu pomiędzy komputerem a projektorem lub ustawienia wyświetlania na jednym i drugim jest klawisz funkcyjny Fn i jeden z przycisków F, np. F4 bądź F524.

#### **Oddalenie projektora od ekranu/ściany a wielkość obrazu**

Aby prawidłowo wyświetlać obraz na ekranie o powierzchni do 2 metrów, optymalne oddalenie od ekranu to 2–3 metry. Dla projekcji wielkoformatowych (np. projekcji filmowych, czyli aby osiągnąć wielkość obrazu np. 3 m szerokości na 2 m wysokości) oddalenie projektora od ekranu to 4–5 metrów. Odległość projektora od ekranu można skrócić nawet do metra, stosując [projektory krótkoogniskowe](http://projektory123.pl/2012/01/projektory-krotkiego-rzutu-short-throw-krotkoogniskowe-dostepne-w-ofercie-naszej-wypozyczalni/) (short-throw)25.

#### **Regulacja ostrości**

**.** 

Jeżeli obraz wyświetlany przez projektor jest nieostry, należy dostroić ostrość za pomocą regulatora znajdującego się bezpośrednio nad obiektywem.

<sup>23</sup> źródło: http://projektory123.pl/porady/instalacja-projektora/

<sup>24</sup> źródło: http://projektory123.pl/porady/instalacja-projektora/

<sup>25</sup> źródło: http://projektory123.pl/porady/instalacja-projektora/

#### **Rys. 4.10. Regulacja ostrości.**

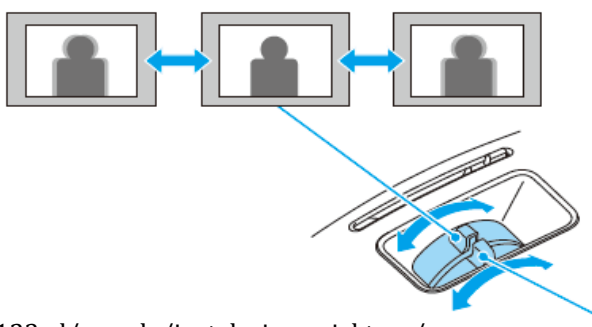

Źródło: http://projektory123.pl/porady/instalacja-projektora/

## **Rys. 4.11. Efekt trapezu (***ang. keystone effect***).**

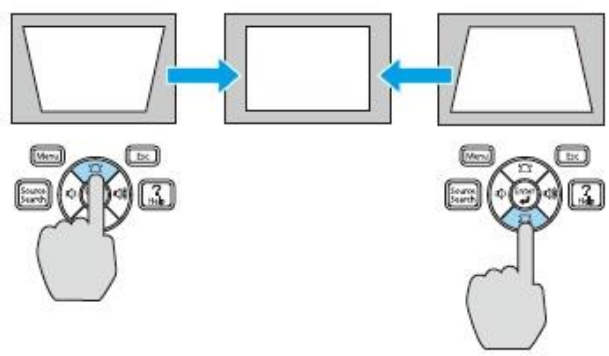

Źródło: http://projektory123.pl/porady/instalacja-projektora/

Jeżeli projektor znajduje się znacznie poniżej bądź powyżej linii ekranu projekcyjnego, może nastąpić efekt trapezu. Oznacza to, że rozmiar górnej lub dolnej krawędzi wyświetlanego obrazu jest mniejszy albo większy niż przeciwległa krawędź. Projektory zazwyczaj wyposażone są w automatyczną redukcję efektu trapezu. Lampa automatycznie akomoduje się do wyświetlanej płaszczyzny w zależności od kąta ustawienia projektora. Dodatkowo zwykle parametr ten można dostroić ręcznie.

Efekt trapezu może też powstać w sytuacji, gdy prawa bądź lewa strona jest większa a przeciwna strona mniejsza. W celu poprawy należy ustawić projektor prostopadle do powierzchni, na której jest wyświetlany obraz. Jeżeli obraz wyświetla się na ekranie przenośnym, to często ekran projekcyjny jest ustawiony krzywo, nawet, jeśli trójnóg stoi prosto. W takim przypadku należy poluzować mocowanie tuby, w którą zwija się ekran i ustawić ją tak, aby była prostopadle do ściany bądź rzutnika. Górny fragment ekranu nie jest mocowany na stałe i dopasowuje się automatycznie26.

## **Obraz znajduje się za nisko bądź za wysoko w stosunku do powierzchni, na której ma być wyświetlany**

W tym celu należy dostosować kąt wyświetlania obrazu za pomocą stopki znajdującej się w przedniej części projektora aż do uzyskania optymalnej wysokości.

1

<sup>26</sup> źródło: http://projektory123.pl/porady/instalacja-projektora/

Uwaga! Niedozwolone jest podstawianie dodatkowych elementów pod stopkę. Przekroczenie kąta pracy projektora o więcej niż 30% może spowodować jego fizyczne uszkodzenie27.

## **Rys. 4.12. Ustawienie projektora.**

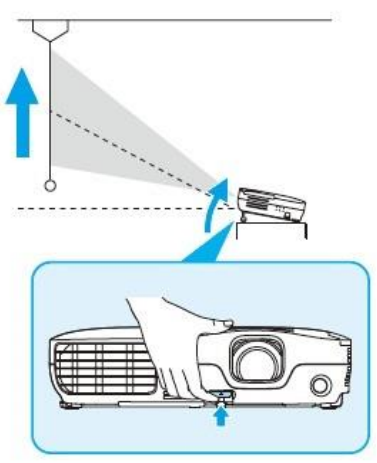

Źródło: http://projektory123.pl/porady/instalacja-projektora/

## **Obraz jest nierówny – lewa lub prawa strona jest wyżej bądź niżej**

Przyczyną jest nierówne podłoże. Projektory dostarczane do klientów posiadają regulacje tylnych stopek, którymi można zniwelować nierówności podłoża28.

## **Rys. 4.13. Regulacja wysokości.**

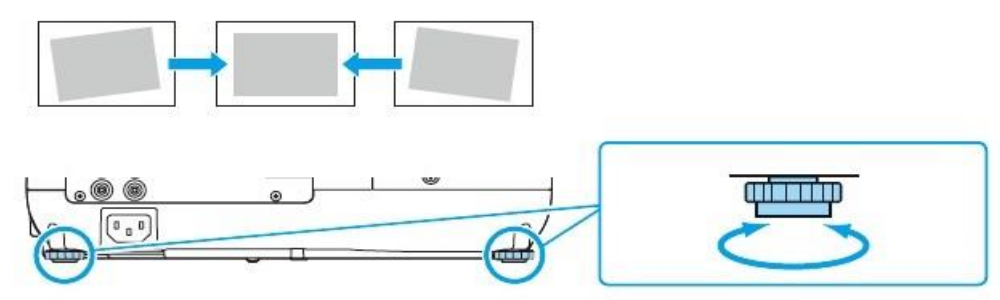

Źródło: http://projektory123.pl/porady/instalacja-projektora/

Konfiguracja projektorów nie jest trudna; urządzenia są szybko wykrywane przez system operacyjny, okna dialogowe oraz przygotowane kreatory poprowadzą przez cały proces. Zawsze warto zajrzeć do instrukcji obsługi, gdzie będą zawarte informacje o procesie instalacyjnym i konfiguracyjnym.

<sup>27</sup> źródło: http://projektory123.pl/porady/instalacja-projektora/

<sup>28</sup> Źródło: http://projektory123.pl/porady/instalacja-projektora/

## **Bibliografia:**

- 1. Kowalski, T. (2012). Kwalifikacja E.12. Montaż i eksploatacja komputerów osobistych oraz urządzeń peryferyjnych. Gliwice: Helion.
- 2. Marciniuk T., Pytel K., Osetek S., Użytkowanie urządzeń peryferyjnych komputera osobistego. Warszawa: WSiP.

## **Netografia:**

- 1. Budowa komputera<http://edupomoc.w.interia.pl/poradnik/budowa.htm>
- 2. CCD<http://www.optyczne.pl/98-s%C5%82ownik-CCD.html>
- 3. Instalacja projektora<http://projektory123.pl/porady/instalacja-projektora/>
- 4. Kamery internetowe [http://www.komputerswiat.pl/poradniki/poradnik](http://www.komputerswiat.pl/poradniki/poradnik-kupujacego/sprzet/kamery-internetowe/2009/05/poradnik-kupujacego-kamery-internetowe,7.aspx)[kupujacego/sprzet/kamery-internetowe/2009/05/poradnik-kupujacego](http://www.komputerswiat.pl/poradniki/poradnik-kupujacego/sprzet/kamery-internetowe/2009/05/poradnik-kupujacego-kamery-internetowe,7.aspx)[kamery-internetowe,7.aspx](http://www.komputerswiat.pl/poradniki/poradnik-kupujacego/sprzet/kamery-internetowe/2009/05/poradnik-kupujacego-kamery-internetowe,7.aspx)
- 5. Konfigurowanie opcji drukarki [http://technet.microsoft.com/pl](http://technet.microsoft.com/pl-pl/library/cc759727%28v=ws.10%29.aspx)[pl/library/cc759727%28v=ws.10%29.aspx](http://technet.microsoft.com/pl-pl/library/cc759727%28v=ws.10%29.aspx)
- 6. OCR<http://pl.wikipedia.org/wiki/OCR>
- 7. Skaner<http://pcu.republika.pl/skanery/skanery.htm>
- 8. Skanowani[e http://www.as.up.krakow.pl/rzeczy/pol/html/sug/chapter2.html](http://www.as.up.krakow.pl/rzeczy/pol/html/sug/chapter2.html)
- 9. TWAIN<http://pl.wikipedia.org/wiki/TWAIN>
- 10. Ustawianie właściwości drukarki [http://technet.microsoft.com/pl](http://technet.microsoft.com/pl-pl/library/cc787924%28v=ws.10%29.aspx)[pl/library/cc787924%28v=ws.10%29.aspx](http://technet.microsoft.com/pl-pl/library/cc787924%28v=ws.10%29.aspx)